# **Getting the Most Out of Chat Support**

**Chat Support for Applicants**

**Customer's Guide to using PowerSchool Live Assist Chat**

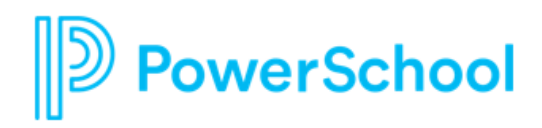

## **Live Assist Chat Overview**

PowerSchool Support offers secure, remote support to customers as a fast and efficient alternative to phone and case portal support. Customers may choose to start a web-based chat to ask general questions and report issues and then elevate to a secure, screen-sharing session for more in-depth troubleshooting. **Chat support will be available from 5am - 2pm PT.**

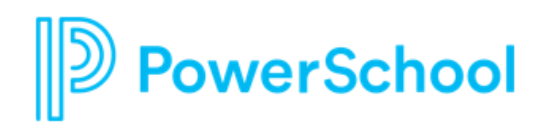

### **Accessing Chat Launch Form**

- 1. Open your Web browser to the PowerSchool Community [https://help.powerschool.com.](https://help.powerschool.com/) Hover over Product Support and click on Unified Talent (TalentEd) > Unified Talent (TalentEd) Applicant Support > Unified Talent (TalentEd) Contact Support.
- 2. You can also directly go to this page by clicking on the link below to access the chat form.

[https://help.powerschool.com/t5/Unified-Talent-TalentEd-Contact/ct](https://help.powerschool.com/t5/Unified-Talent-TalentEd-Contact/ct-p/Unified-Talent-TalentEd-Applicant-Chat)[p/Unified-Talent-TalentEd-Applicant-Chat](https://help.powerschool.com/t5/Unified-Talent-TalentEd-Contact/ct-p/Unified-Talent-TalentEd-Applicant-Chat)

# **Completing the Chat Launch Form**

- 1. The launch form provides basic information to ensure your session is routed to an agent who can assist with your specific issue. All fields marked with (\*) on the form are required.
- 2. When you begin typing your **Subject**, the Community will suggest articles that are using the same keywords that you are typing.
- 3. The '**Please provide a brief detailed statement of your inquiry'** field allows for a brief summary of your inquiry. This information is presented to the chat agent at the start of your session, so they know where to begin troubleshooting.
- 4. If all the fields are not filled in prior to clicking **Launch Chat Support**, an error message will appear next to the field that needs populating.

## **The Live Assist Chat Experience**

Once you click the **Launch Chat Support** button, the chat session will be launched in a new tab behind the **Launch Chat form** in your browser window.

# owerSchool

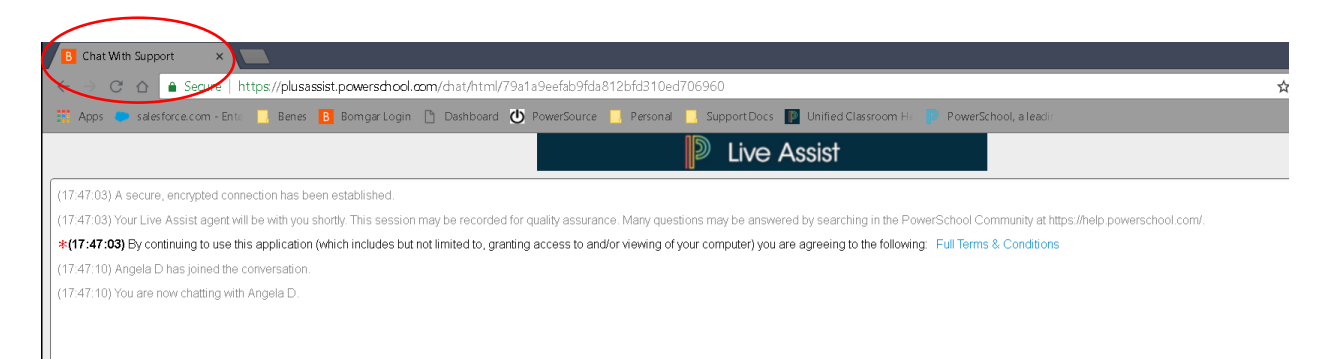

- 1. You will receive a notification of your position in the queue every 60 seconds until a Live Assist Chat agent is assigned to your chat session.
- 2. To share your screen, the Live Assist Chat agent will send you a request. You will have 60 seconds to **Accept** or **Decline** the request to share your screen.
- 3. To share your screen, you will download an executable file that will be automatically deleted from your computer upon the close of the chat session.
- 4. Upon downloading the full chat client software, the Live Assist chat agent will be able to view and control your screen. A new chat box will appear on your screen.

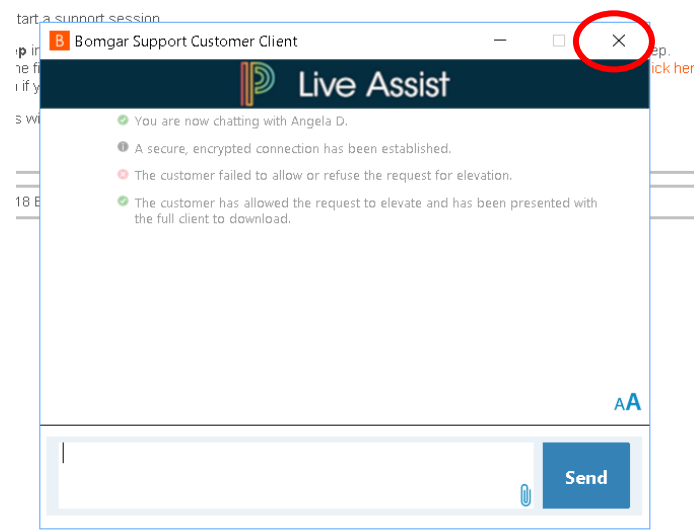

- 5. During the chat session, the Live Assist chat agent may also use tools in the chat console to draw on your screen to guide you towards a resolution.
- 6. To end a chat session, click the **X** in the top right corner of the browser tab or the top right corner of the chat window.

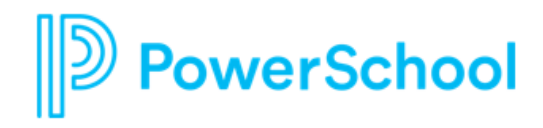

#### **After the Chat Session**

Once the chat session is ended, a new landing page will be opened in a new browser tab. For screen sharing sessions, the Bomgar software will be removed from your computer.

1. To download the transcript of the chat session, click **Download Chat Transcript**. A plain text file with the transcript of the chat session will be downloaded to your computer.

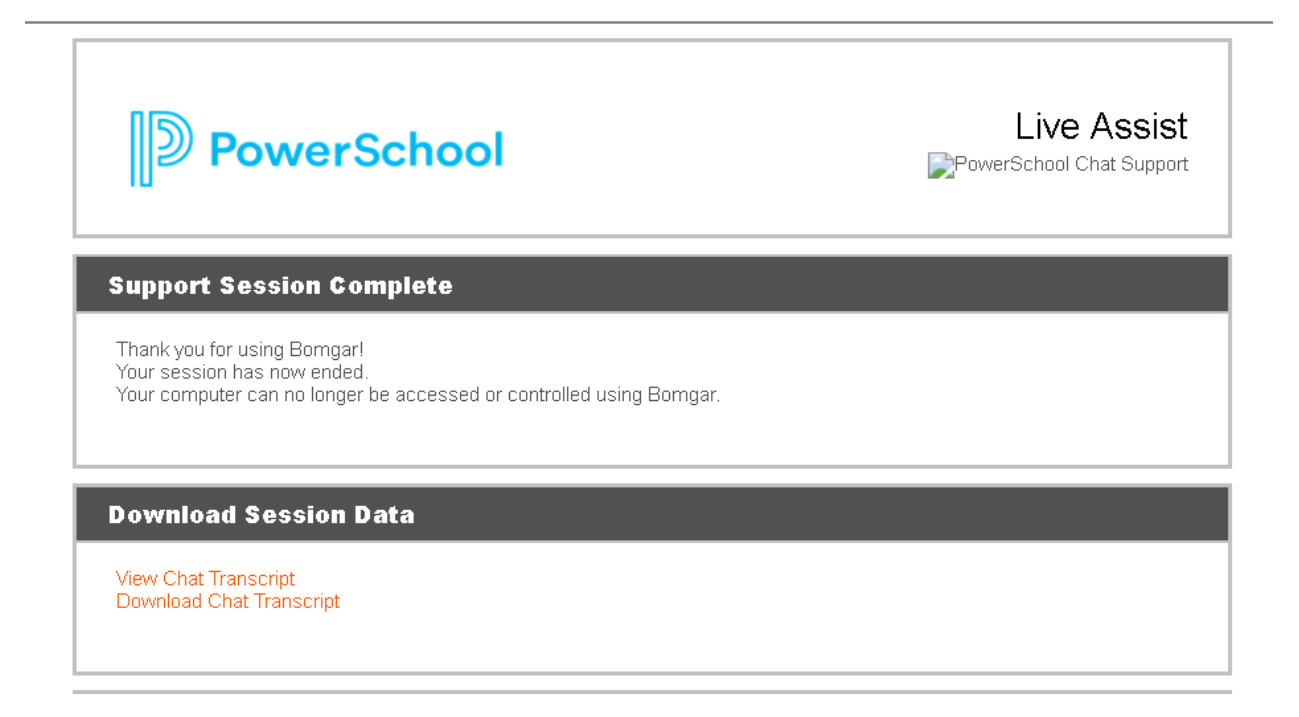

2. The Chat case details will be viewable in the Case portal shortly after the chat.